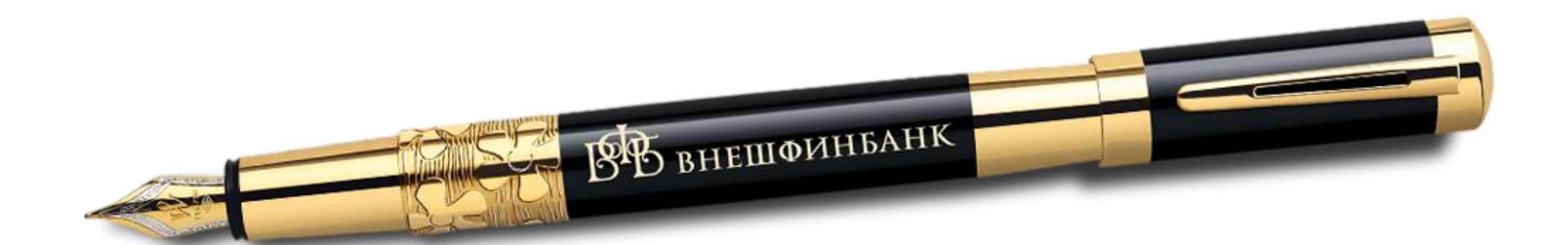

# Инструкция о порядке работы с личным кабинетом DO KE «BHEILIGDMHEAHIK» (arehr)

# Оглавление

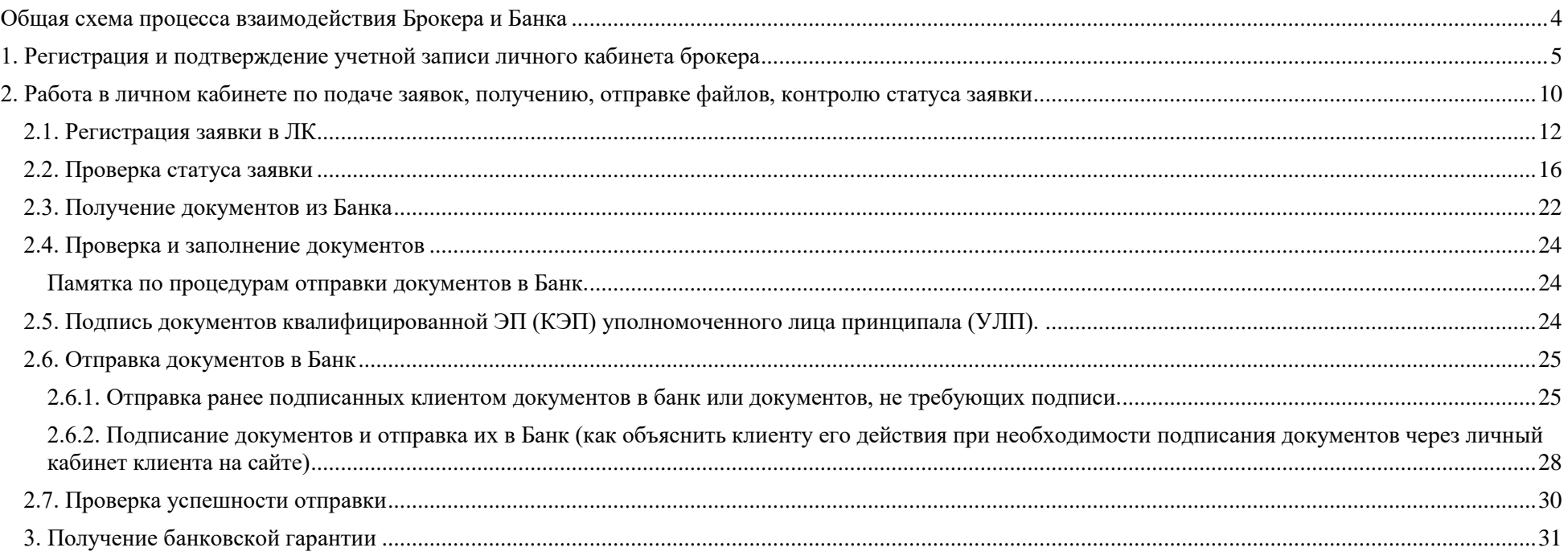

# Перечень графических материалов

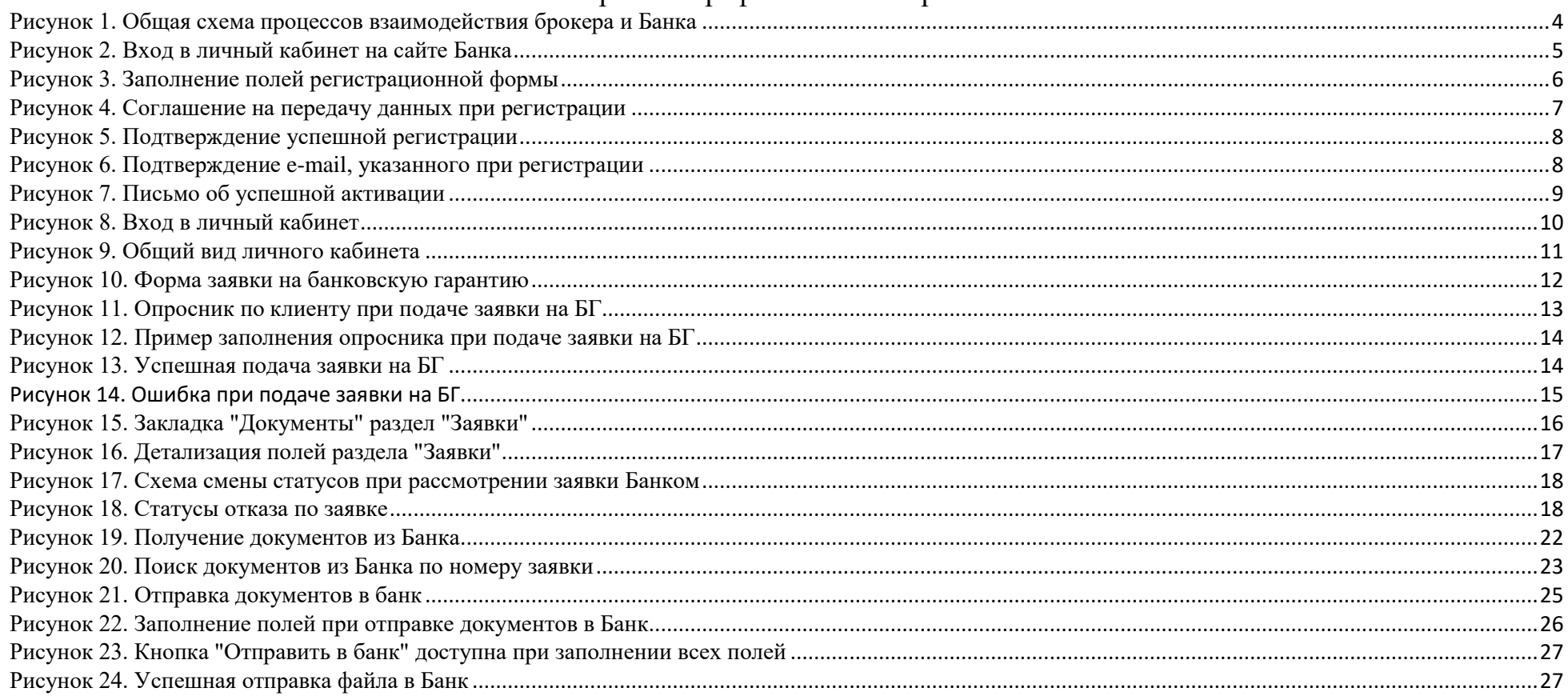

#### <span id="page-3-0"></span>**Общая схема процесса взаимодействия Брокера и Банка состоит из следующих блоков**

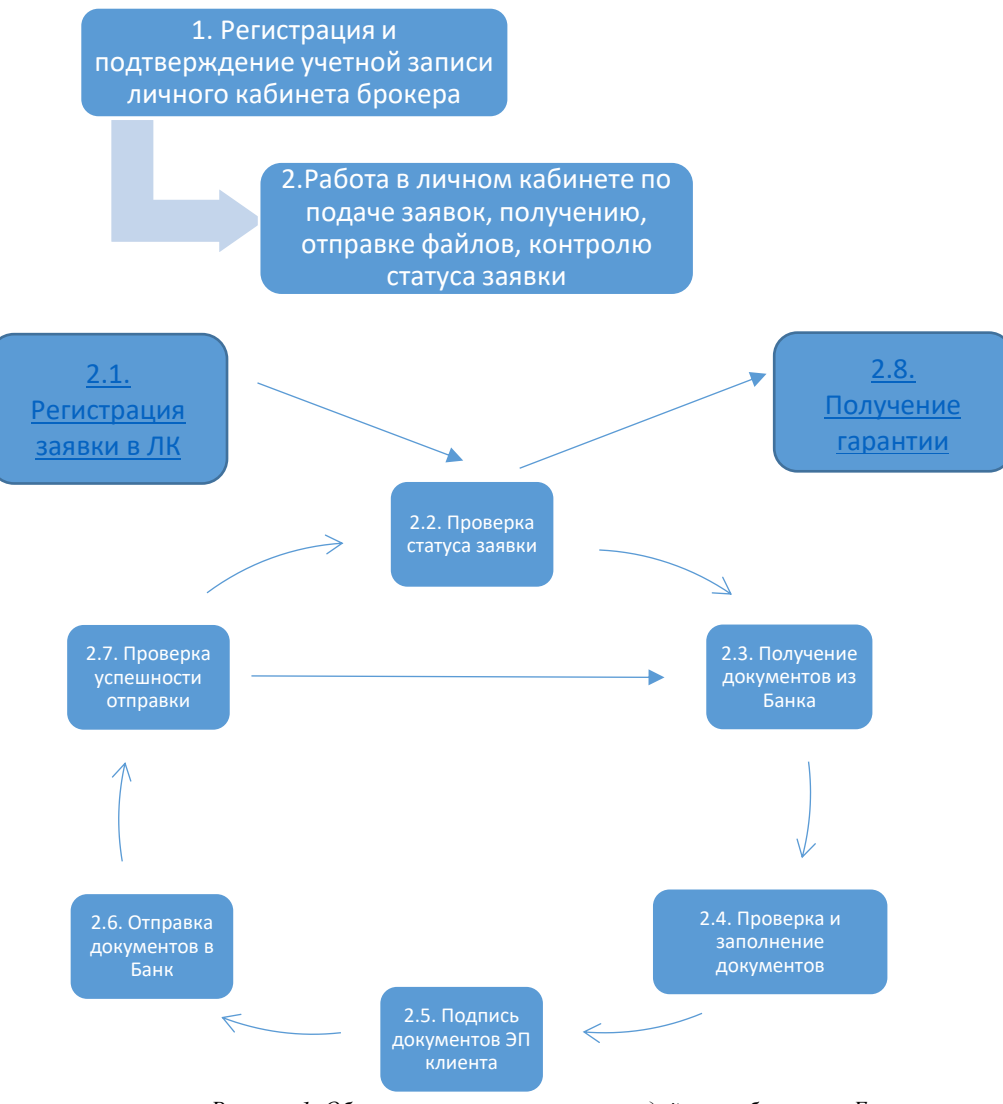

<span id="page-3-1"></span>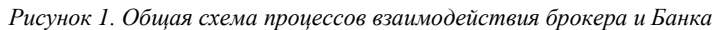

#### <span id="page-4-0"></span>**1. Регистрация и подтверждение учетной записи личного кабинета брокера**

Для того, чтобы мы могли помочь Вам зарабатывать вместе с нами, Вам нужно всего лишь пройти быструю регистрацию на сайте и последующую активацию вашей учетной записи.

Для регистрации зайдите на сайт личного кабинета [https://lk.vfbank.ru.](https://lk.vfbank.ru/) На сайт личного кабинета можно попасть и через основной сайт Банка [https://www.vfbank.ru](http://www.vfbank.ru/) (http://внешфинбанк.pф). Для этого в окне сайта, выберите раздел «Бизнесу» и далее нажмите «Вход в систему БГ-online» (рисунок 2).

<span id="page-4-1"></span>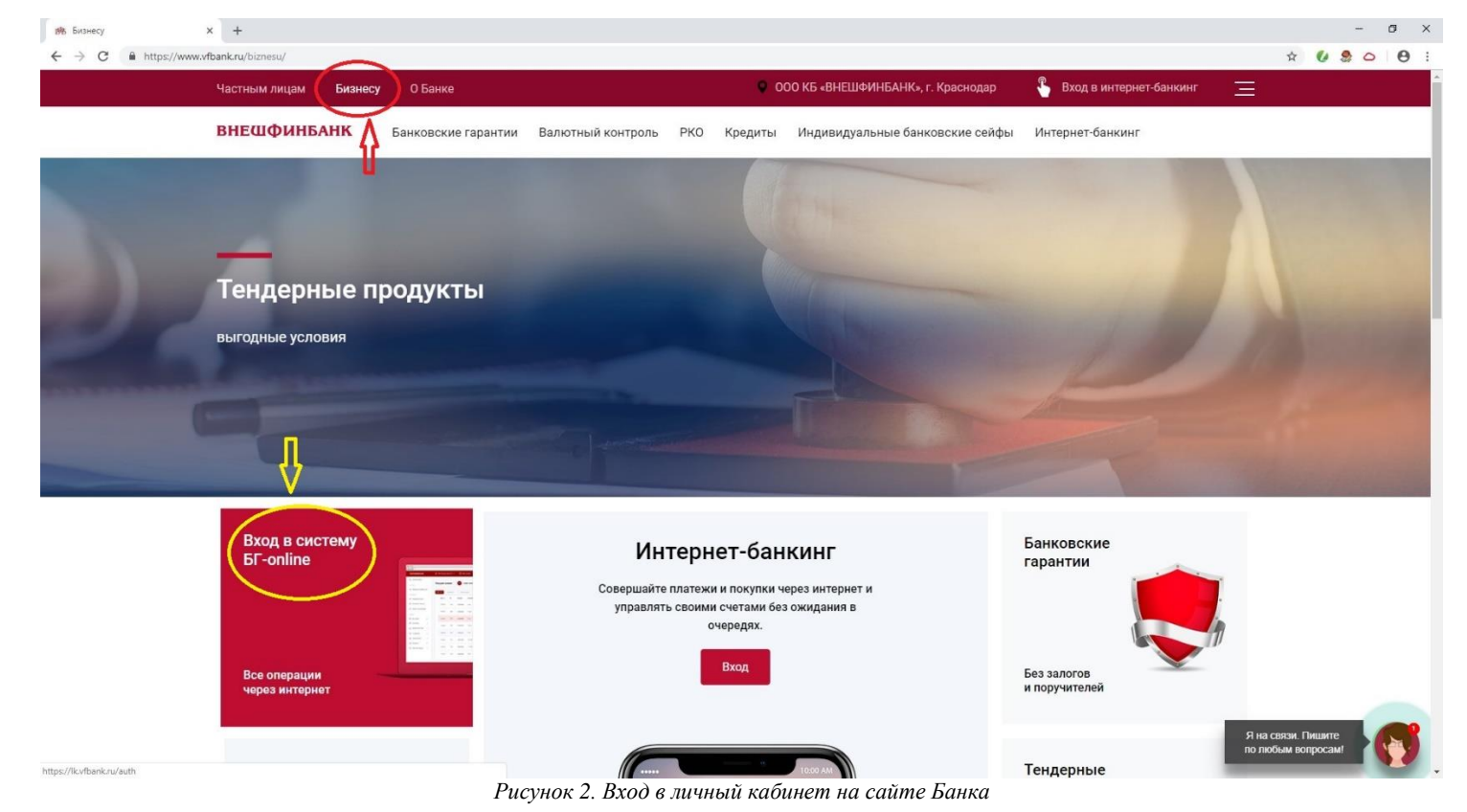

Далее в открывшемся сайте личного кабинета [https://lk.vfbank.ru](https://lk.vfbank.ru/) на закладке «Регистрация» необходимо заполнить все указанные поля и нажать кнопку «Продолжить».

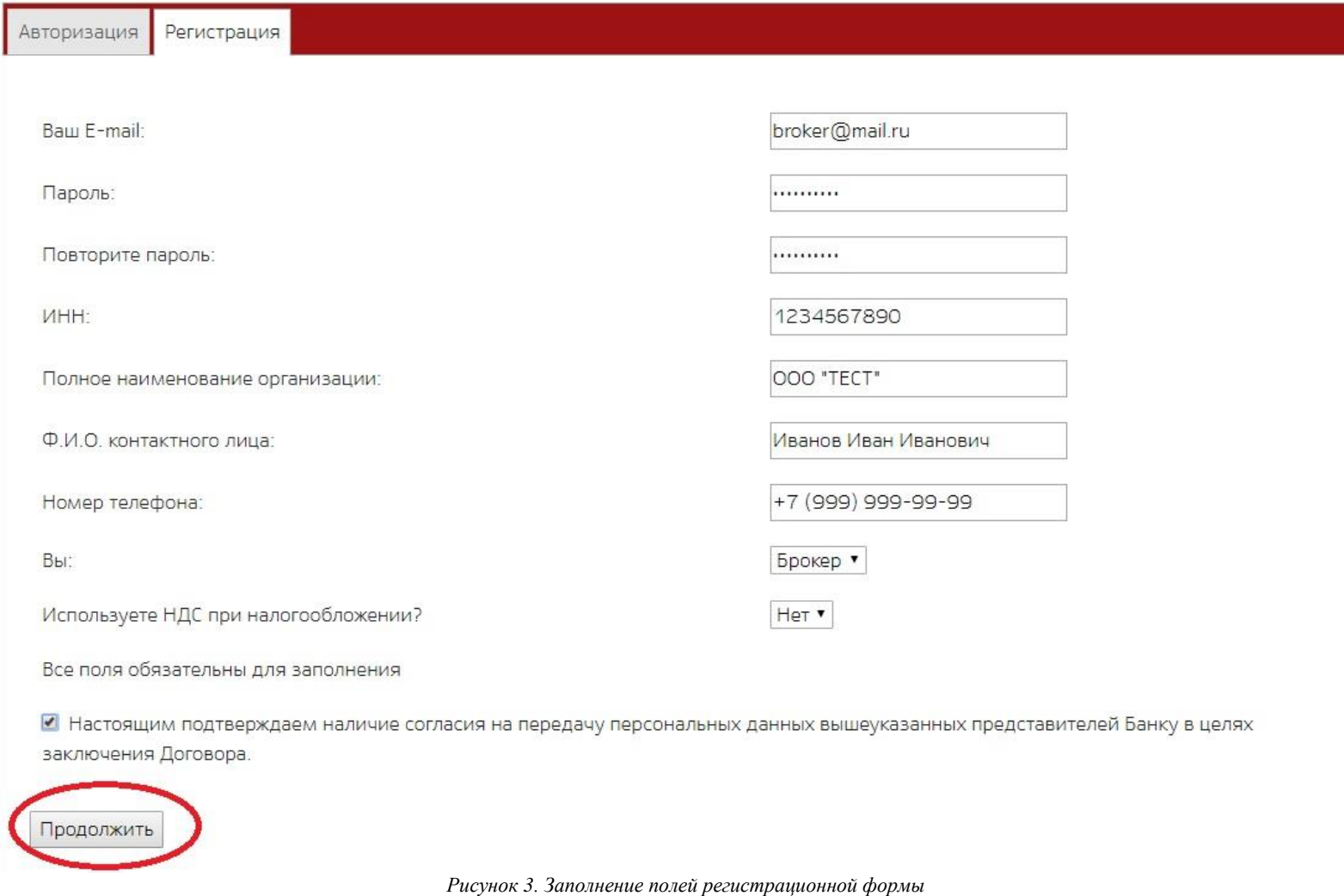

<span id="page-5-0"></span>6

Не забудьте указать вашу систему налогообложения:

Используете НДС при налогообложении?

Нет •

Это существенно ускорит подготовку нами для вас бухгалтерских документов.

После нажатия кнопки «Продолжить», если все поля заполнены правильно, на экране появится запрос подтверждения введённых данных (рисунок 3), нажимайте кнопку «Согласен»

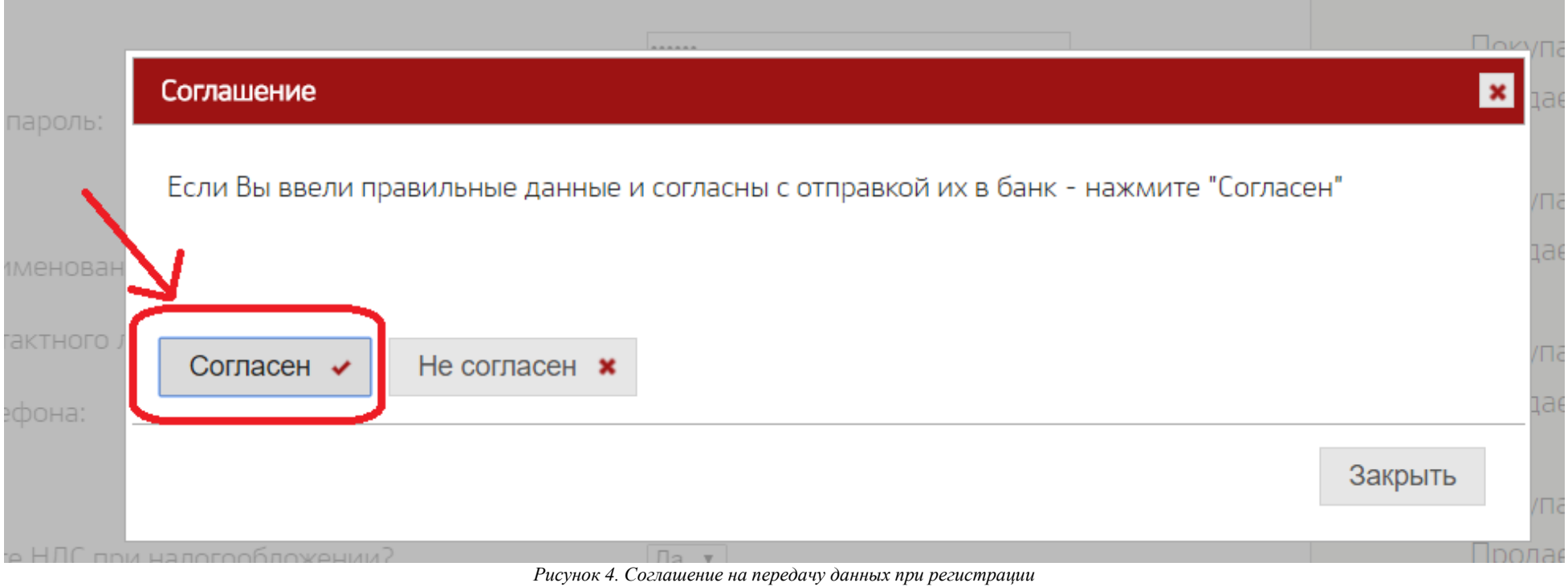

<span id="page-6-0"></span>И вот оно долгожданное сообщение об успешной регистрации (см. рисунок ниже)

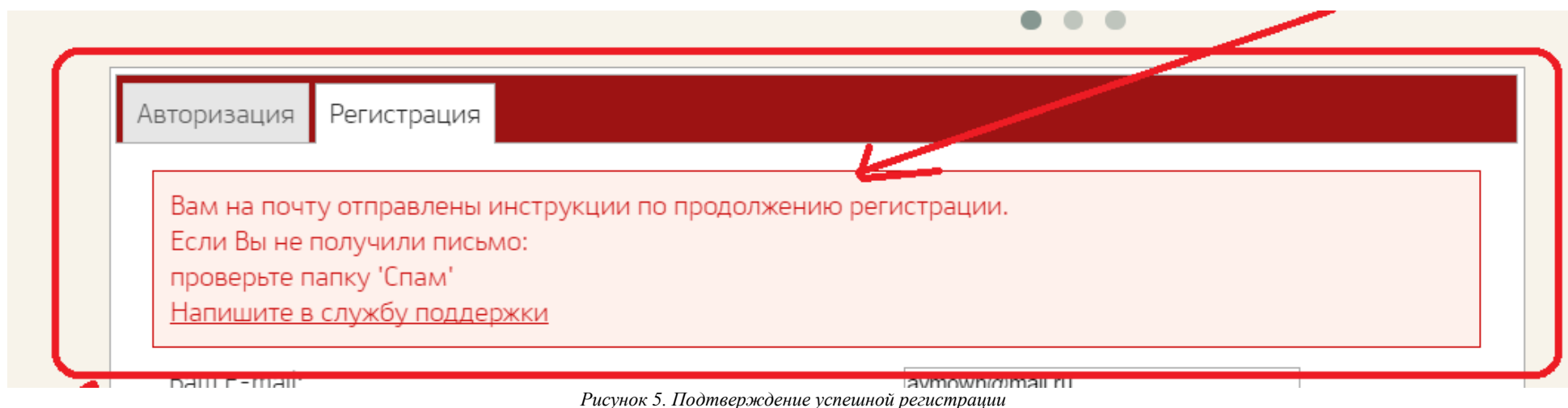

<span id="page-7-0"></span>Для подтверждения указанного при регистрации e-mail, вам нужно зайти в вашу почту (ящик указанный при регистрации), найти письмо от нас. Пример письма на рисунке ниже.

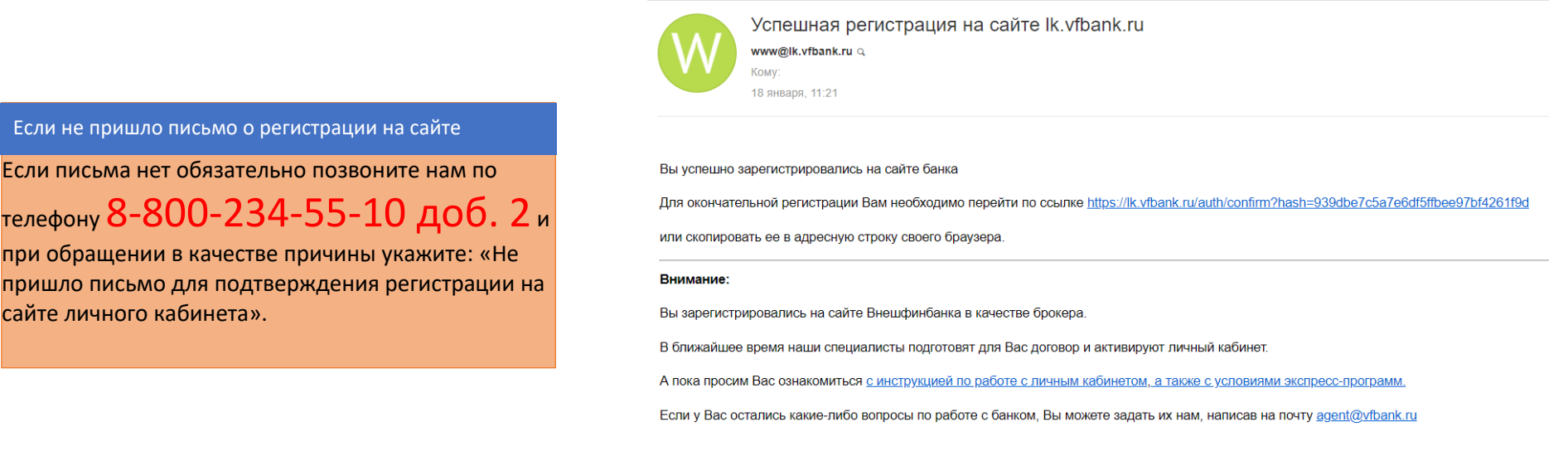

*Рисунок 6. Подтверждение e-mail, указанного при регистрации*

<span id="page-7-1"></span>Если вдруг письма нет в папке «Входящие», то нужно проверить папку «Cпам» или «Нежелательная почта» вашего почтового клиента. Далее Вам необходимо перейти по ссылке, указанной в письме для завершения процедуры регистрации (рисунок 6).

В течение рабочего дня со стороны Банка проводится формирование персонального пакета документов и **активация** Вашей учетной записи личного кабинета. По результату активации на электронную почту, указанную при регистрации, придет письмо со стороны Банка (agent@vfbank.ru) следующего содержания:

From: agent@vfbank.ru [mailto:agent@vfbank.ru] Sent: Thursday, January 17, 2019 12:25 PM To: Subject: Договор ВФБ

Добрый день!

Ваш личный кабинет активирован. Для входа в личный кабинет Банка по гарантиям, Вам необходимо пройти по ссылке https://lk.vfbank.ru/auth

Направляем Вам Договор, просьба проверить соответствие данных в п.1.2. Договора (Система налогообложения). Также просим Вас заполнить недостающие данные о Вашей компании в преамбулу и в п.5 Договора.

Обращаем Ваше внимание на то, что настоящий Договор является договором присоединения в соответствии со статьей 428 Гражданского кодекса Российской Федерации. С Типовыми условиями Договора Вы можете ознакомиться на сайте Банка: https://www.vfbank.ru/biznesu/bankovskie-garantii/

Если вопросов по проекту договора не будет, можно его подписывать и направлять нам: - посредством системы ЭДО Диадок (при подписании в электронном виде; подключиться к ЭДО Диадок можете, пройдя по следующей ссылке https://kontur.ru/diadoc?p=w00106), - отправить курьером или выслать почтой по адресу: 350000, г. Краснодар, Центральный округ, ул. Коммунаров/Гимназическая, дом № 61/42. (при подписании на бумажном носителе). По итогам месяца Акт по форме приложения №2 к Типовым условиям направляйте на данную почту для проверки. При возникновении вопросов по тексту и условиям договора можете обратиться по тел: +7-918-417-07-71 или по эл.почте agent@vfbank.ru.

Информацию по текущим программам предоставления банковских гарантий Вы можете найти на сайте Банка: https://www.vfbank.ru/biznesu/bankovskie-garantii/tendernye-produkty/bankovskie-garantii/

<span id="page-8-0"></span>Ваш ВНЕШФИНБАНК

*Рисунок 7. Письмо об успешной активации*

После получения указанного письма можно заходить в личный кабинет [https://lk.vfbank.ru.](https://lk.vfbank.ru/) На закладке авторизация вводим указанный Вами при регистрации ящик электронной почты (в поле логин) и пароль. Если вы не увидели сообщения об ошибке и успешно зашли в личный кабинет, то можно работать в системе.

#### <span id="page-9-0"></span>**2**. **Работа в личном кабинете по подаче заявок, получению, отправке файлов, контролю статуса заявки**

Для того чтобы получить доступ в личный кабинет нужно авторизоваться (Вы уже должны обладать активированной учетной записью, если у Вас ее нет смотрите процедуру регистрации в соответствии с разделом 1).

<span id="page-9-1"></span>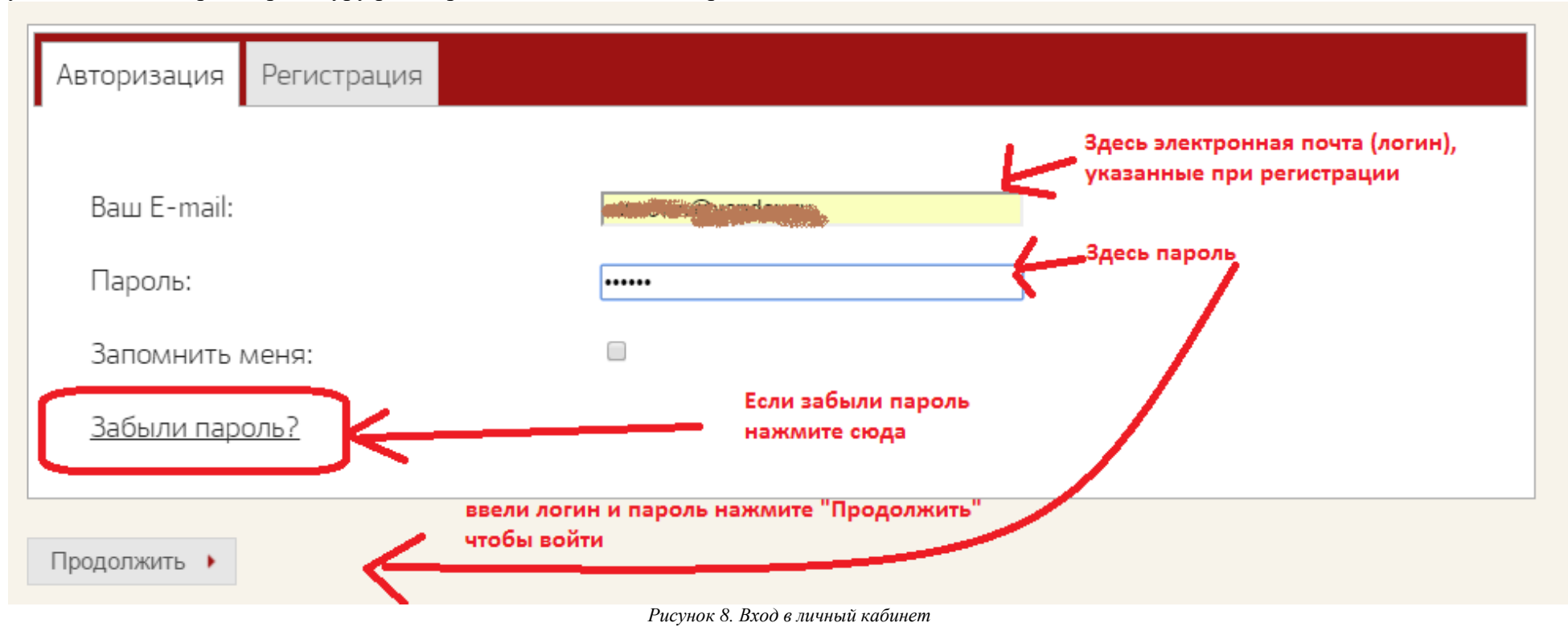

Общий вид личного кабинета Брокера выглядит следующим образом:

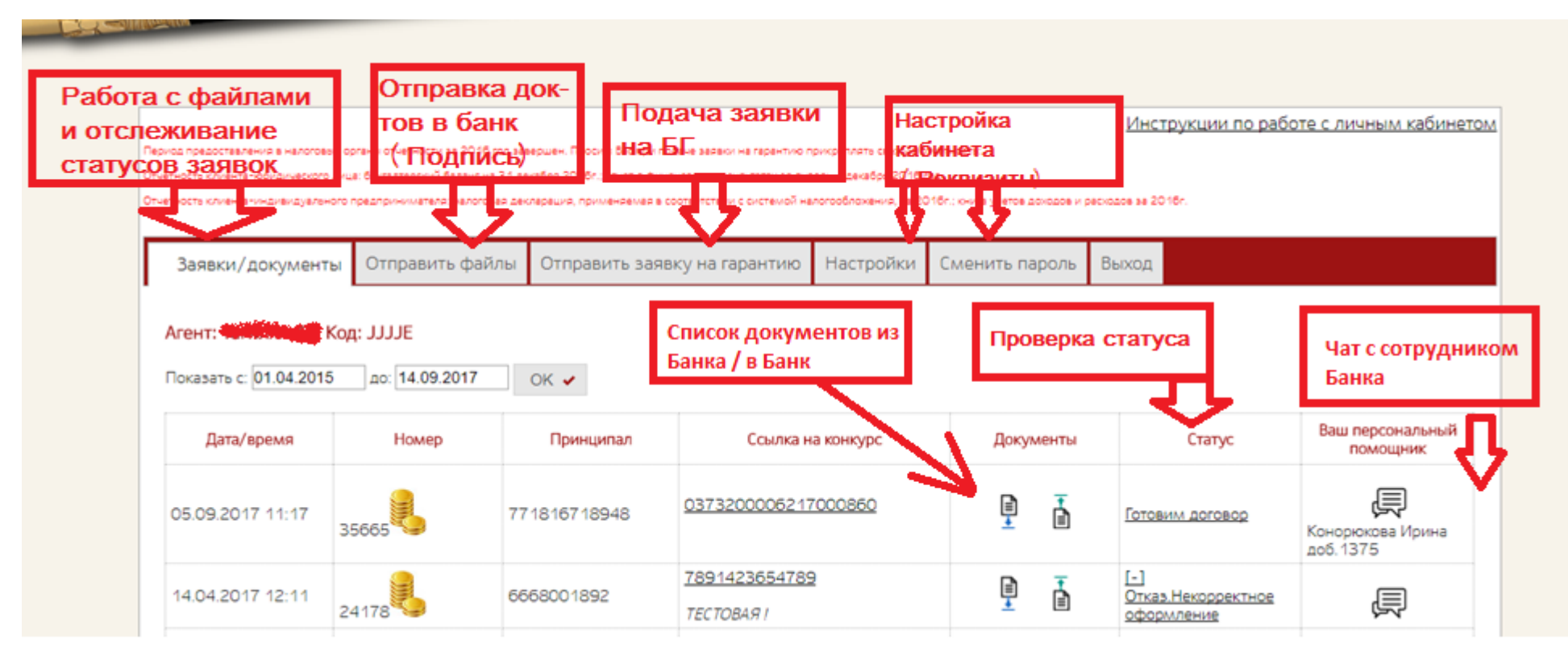

*Рисунок 9. Общий вид личного кабинета*

<span id="page-10-0"></span>Для подачи заявки используем закладку «Отправить заявку на гарантию» [\(перейти к просмотру порядка работы\)](#page-11-0).

Для отслеживания статуса заявки и менеджера сопровождения (сотрудника Банка, занимающегося данной заявкой) используем Закладку «Заявки / документы» [\(перейти к просмотру порядка работы\)](#page-14-0).

Для получения документов, направленных Банком - Брокеру используем Закладку «Документы», раздел «Из Банка» (перейти к просмотру порядка работы). Для отправки документов по ранее поданным заявкам используем закладку «Отправить файлы» (перейти к просмотру порядка работы).

Для проверки успешности отправки файлов в Банк используем Закладку «Документы», раздел «В Банк» (перейти к просмотру порядка работы).

# <span id="page-11-0"></span>2.1. Регистрация заявки в ЛК

Переходим на закладку «Заявка на гарантию».

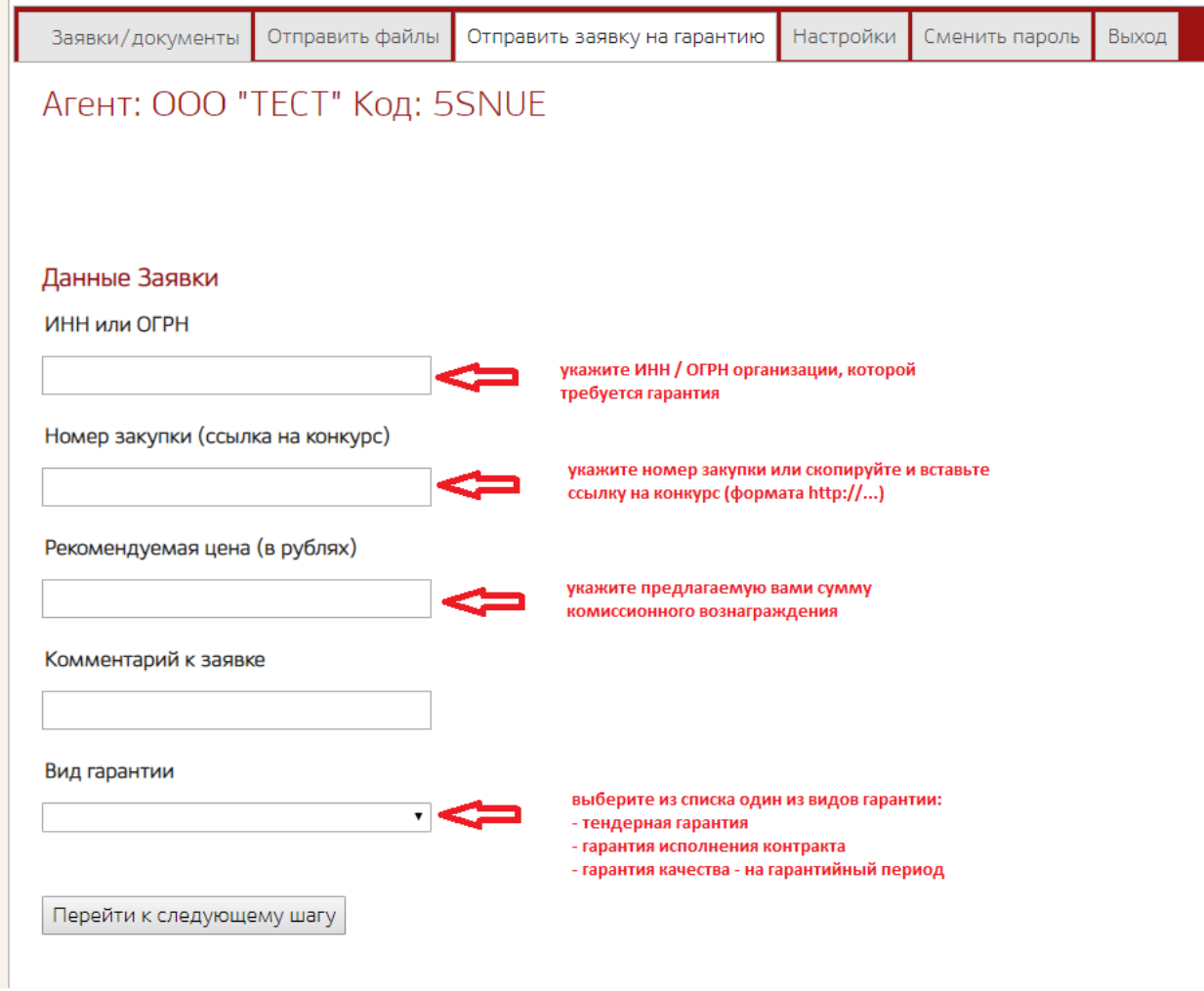

<span id="page-11-1"></span>*Рисунок 10. Форма заявки на банковскую гарантию*

После нажатия кнопки «Перейти к следующему шагу» вы попадаете на страницу опросника (только в том случае если ранее по этому клиенту вы не вводили требуемые данные или ранее вводимые данные уже устарели). К сожалению, требования законодательства РФ таковы, что указанные данные должны быть заполнены при подаче заявки:

## Агент: Министрали Код: JJJJE

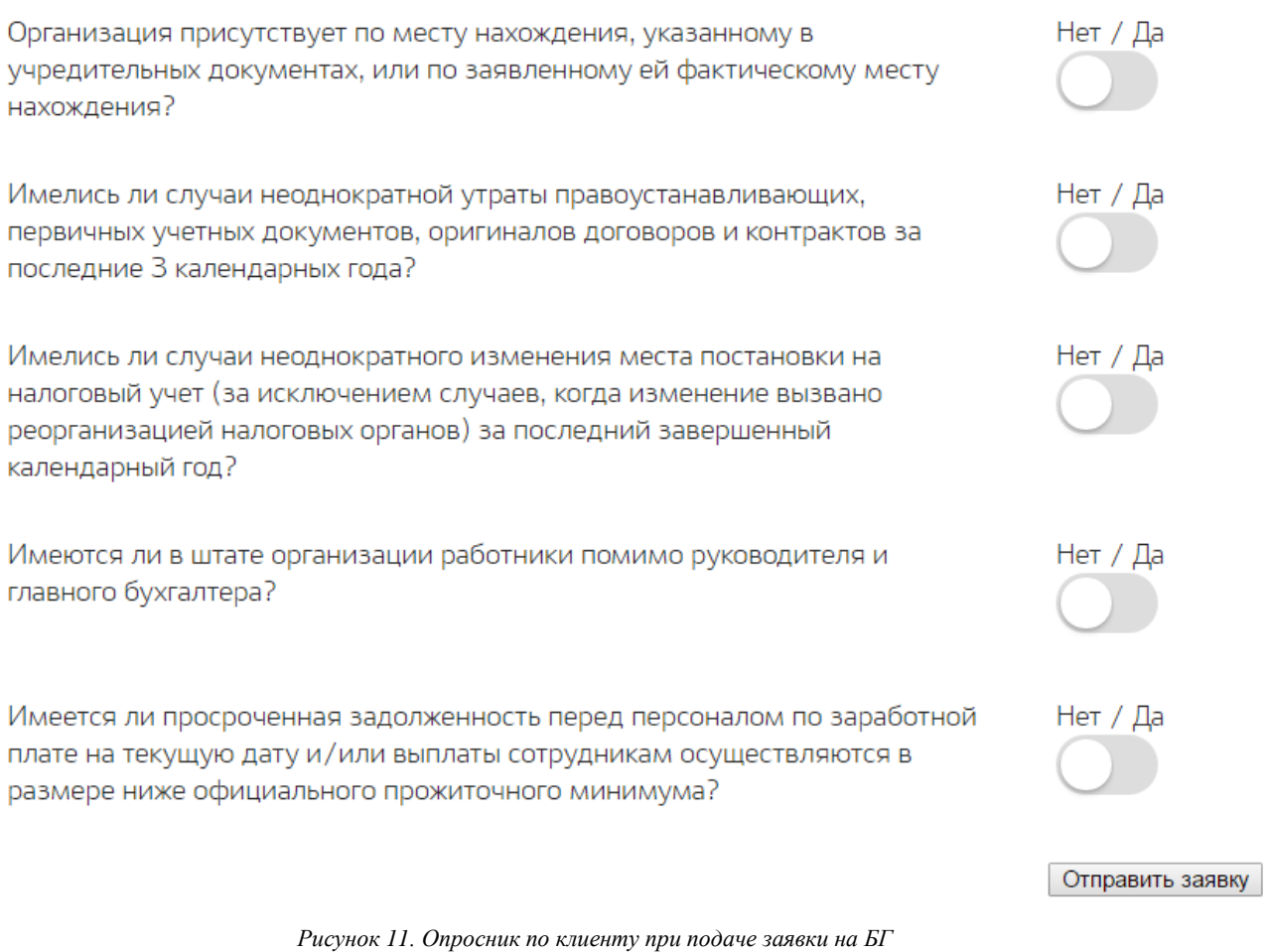

<span id="page-12-0"></span>Укажите нужные значения по каждому вопросу и нажмите кнопку «Отправить заявку».

Организация присутствует по месту нахождения, указанному в Нет / Да учредительных документах, или по заявленному ей фактическому месту нахождения? Имелись ли случаи неоднократной утраты правоустанавливающих, Нет / Да первичных учетных документов, оригиналов договоров и контрактов за последние 3 календарных года? Имелись ли случаи неоднократного изменения места постановки на Нет / Да налоговый учет (за исключением случаев, когда изменение вызвано реорганизацией налоговых органов) за последний завершенный календарный год? Имеются ли в штате организации работники помимо руководителя и Нет / Да главного бухгалтера? Имеется ли просроченная задолженность перед персоналом по заработной Нет / Да плате на текущую дату и/или выплаты сотрудникам осуществляются в размере ниже официального прожиточного минимума? Отправить заявку

*Рисунок 12. Пример заполнения опросника при подаче заявки на БГ*

<span id="page-13-1"></span><span id="page-13-0"></span>После нажатия кнопки «Отправить заявку» страница должна обновиться и на экране должно появиться сообщение:

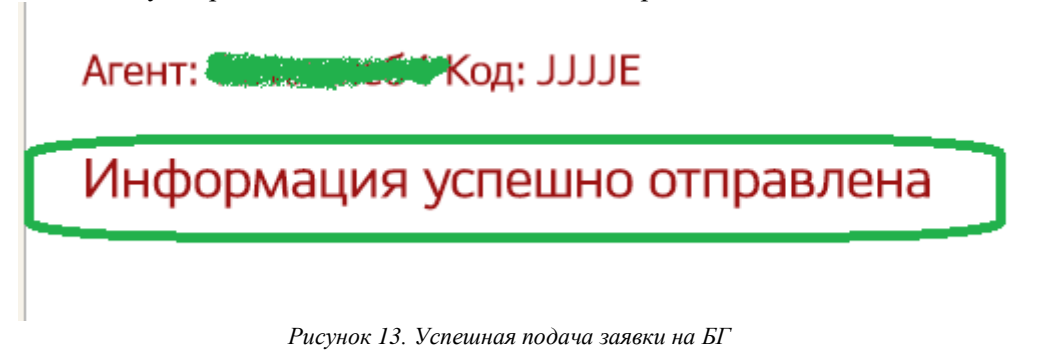

Практически сразу на контактный номер телефона, указанный вами при регистрации должно прийти смс сообщение примерно следующего содержания:

«Заявка № NNNNN (ИНН NNNNNNNNNN) зарегистрирована в системе».

Также данное сообщение будет продублировано на адрес электронной почты, на который регистрировался личный кабинет.

Указанный в сообщении номер заявки является сквозным реквизитом, по которому вы можете отслеживать статус и который вам необходимо указывать при обращении в Банк.

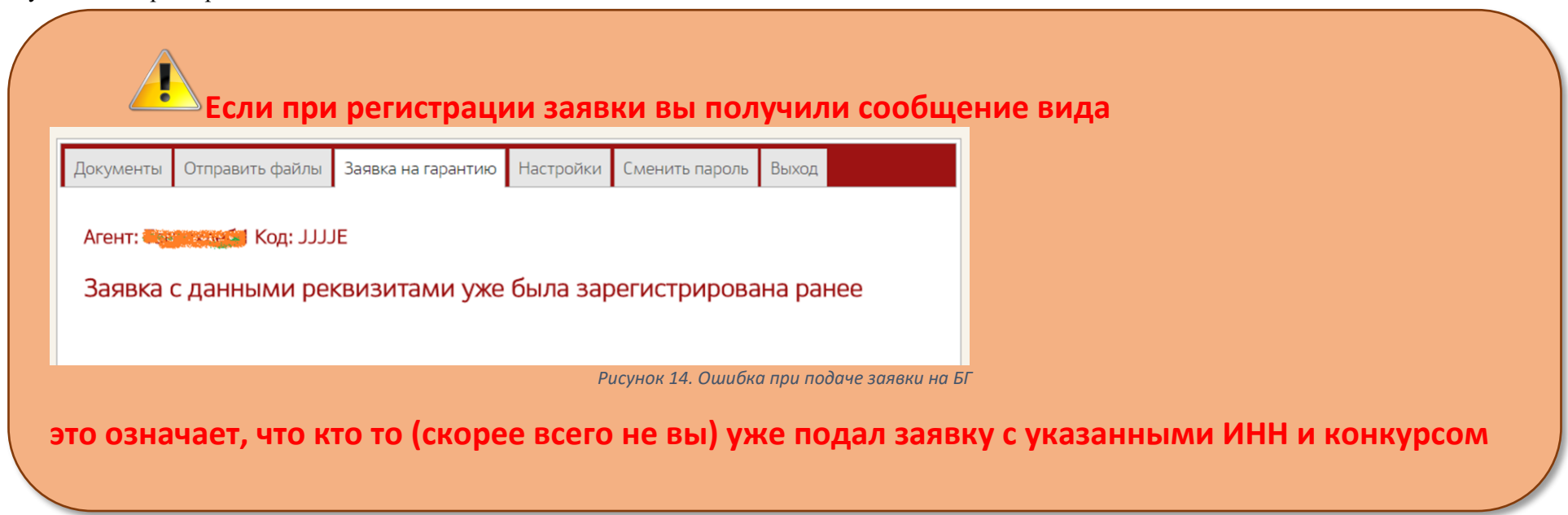

<span id="page-14-0"></span>Как правило, следующей задачей, после подачи заявки становится задача проверки ее статуса и получения сформированных Банком для клиента документов.

## <span id="page-15-0"></span>2.2. Проверка статуса заявки

Для решения задачи проверки статуса заявки необходимо зайти на закладку «Заявки/документы».

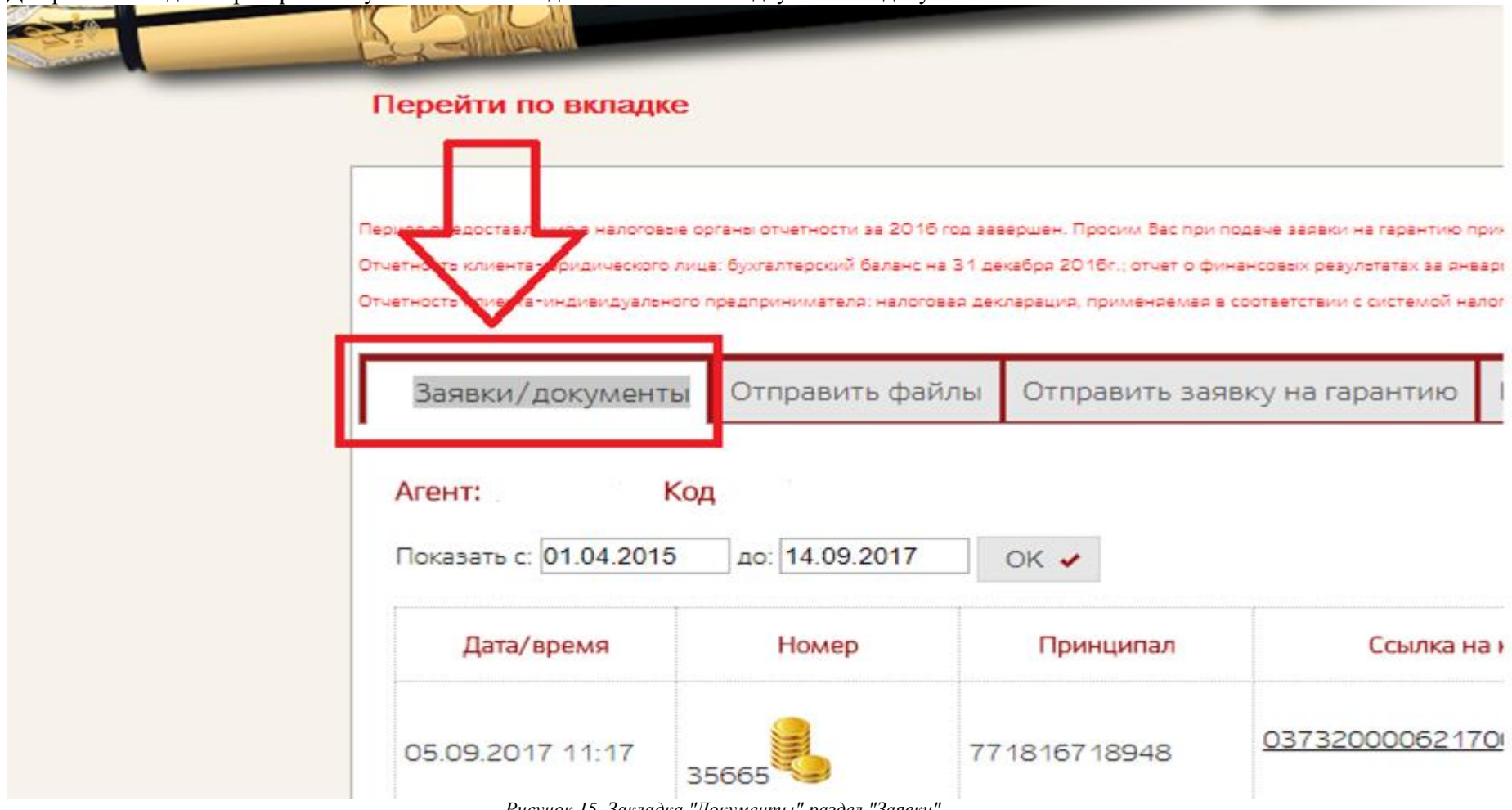

<span id="page-15-1"></span>*Рисунок 15. Закладка "Документы" раздел "Заявки"*

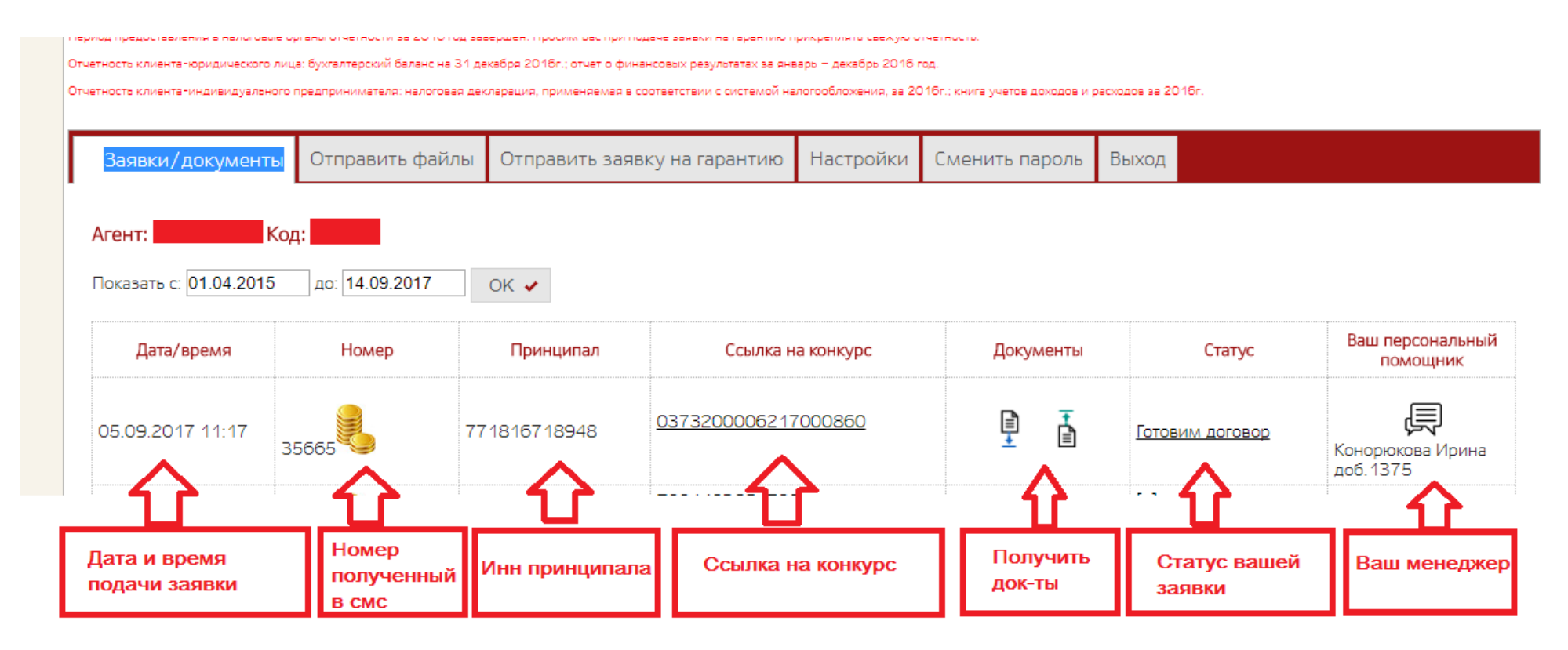

*Рисунок 16. Детализация полей раздела "Заявки"*

<span id="page-16-0"></span>В колонке «Дата/Время» - отображается дата и время подачи заявки

«Номер» - присвоенный ваше заявке номер

«Принципал» - ИНН клиента, для которого вы оформили заявку на БГ

«Ссылка на конкурс» - собственно ссылка на конкурс

«Статус» - текущий статус вашей заявки (меняется в процессе рассмотрения и взаимодействия между вами и Банком) «Ваш персональный помощник» - сотрудник Банка, работающий с вашей заявкой, с которым можно открыть чат.

Для целей отображения в личном кабинете заявка может принимать следующие статусы:

- при успешном рассмотрении

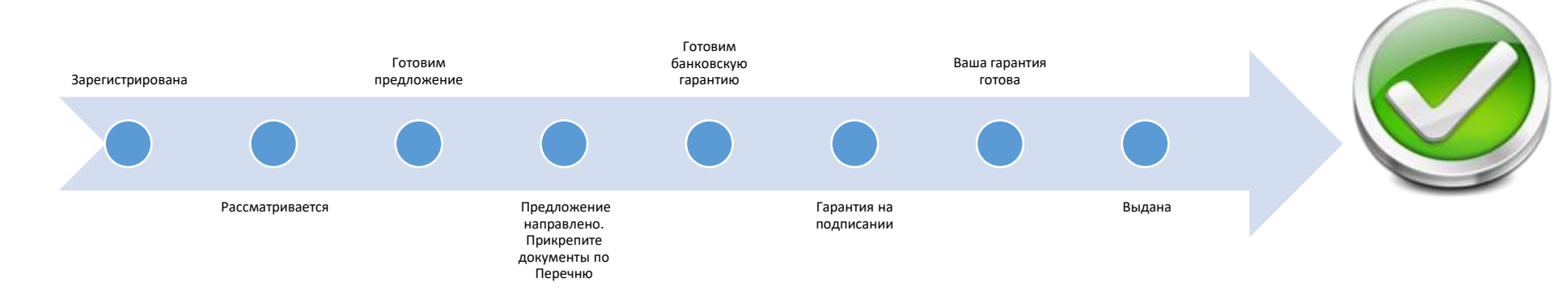

*Рисунок 17. Схема смены статусов при рассмотрении заявки Банком*

<span id="page-17-0"></span>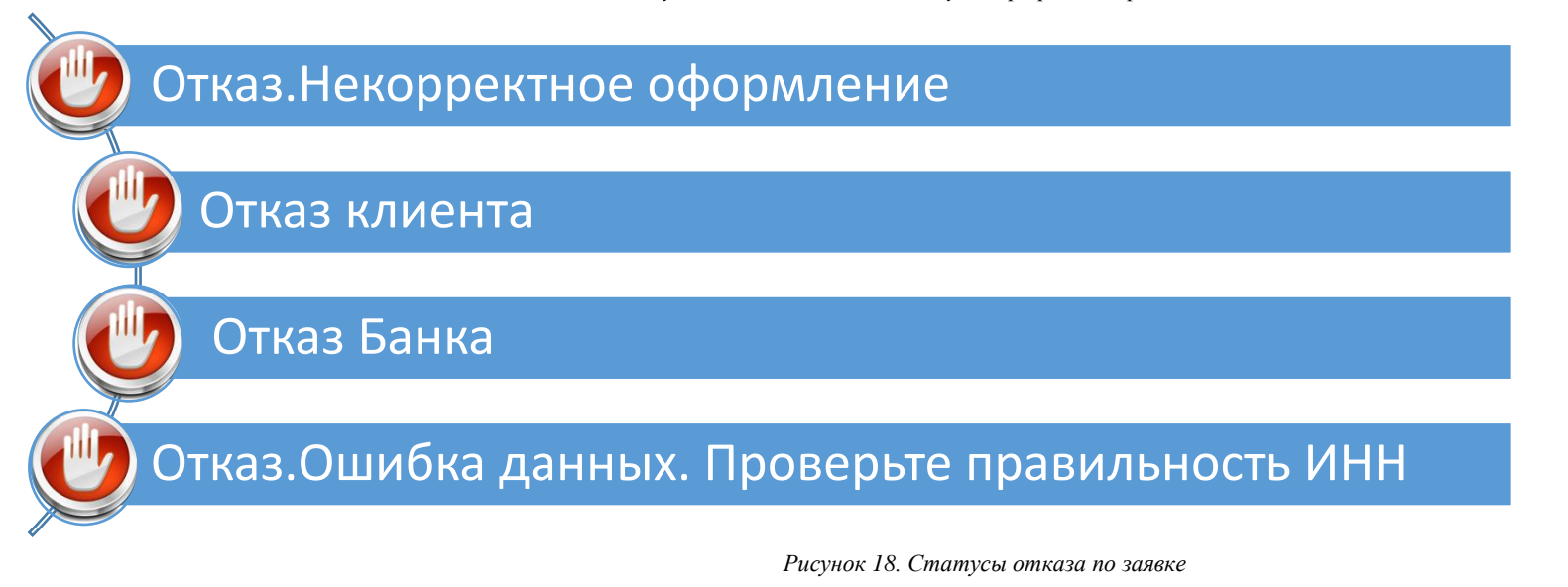

<span id="page-17-1"></span>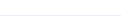

При подаче заявке она принимает статус: Зарегистрирована;

После предварительной автоматизированной обработки переходит на статус: [+] Рассматривается;

После предварительного рассмотрения заявка может перейти на статус: Заявка отложена. Проверьте почту – Вам направлен запрос – означает, что сотруднику банка для принятия решения требуются дополнительные данные (документы). В личном документе на странице «Документы\Заявки» в разделе «Из Банка» появится файл, содержащий перечень необходимых документов (порядок получения файлов из личного кабинета описан далее).

**Если заявка длительное время находится в статусе Заявка отложена. Проверьте почту – Вам направлен запрос , а из Банка с вами не связались, пожалуйста, позвоните нам по номеру 8-800-333-92-96 и укажите причину обращения: "Заявка № NNNNN длительное время находится в состоянии "Заявка отложена", какие именно документы необходимы?"**

После рассмотрения имеющихся документов:

- если Банком принимается положительное решение, то заявка принимает статус: Готовим предложение;
- если Банком принимается отрицательное решение, то заявка принимает статус: [-] Отказ Банка;
- если в процессе расмотрения клиент или брокер сообщили от отказе от заявке, статус меняется на: [-] Отказ клиента;
- если в процессе рассмотрения заявки обнаружены ошибки в предоставленных данных, статус поменяется на: [-] Отказ.Некорректное оформление;

Если ваша заявка была одобрена, то следующий статус, который она автоматически получит в течении 10-15 минут после одобрения будет: Предложение направлено. Прикрепите документы по Перечню. Этот статус означает, что Банк подготовил для вас первый пакет документов и разместил файлы данного пакета в вашем личном кабинете.

От вас необходимо в максимально сжатые сроки:

- скачать файлы данного пакета из личного кабинета (см. раздел [3.3. Получение документов из Банка\)](#page-21-0) ;

- ознакомиться с полученныим документами и выполнить действия прописанные в колонке «Необходимые действия с документом» таблицы № 1. Состав первого пакета документов и необходимые действия с ними;

- подписать файл корректной квалифицированной ЭП уполномоченного лица Принципала (см. раздел [3.5. Подпись документов ЭП клиента\)](#page-23-2);

- отправить заполненный и подписанный файл в Банк (см. раздел [3.6. Отправка документов в Банк\)](#page-24-0);

- проверить, что отправленный вами файл получен Банком (см. разде[л 3.7. Проверка успешности отправки файлов\)](#page-29-0).

В состав первого комплекта документов входят:

*Таблица 1. Состав первого пакета документов и необходимые действия с ними.*

<span id="page-19-0"></span>

| Номер по пп    | Шаблон имени файла      | Комментарий к документу                                                    | Необходимые действия с документом                                                       |
|----------------|-------------------------|----------------------------------------------------------------------------|-----------------------------------------------------------------------------------------|
|                | NNNNNzayavka.pdf        | Печатная форма заявки на банковскую гарантию,                              | - проверить все реквизиты на правильность и                                             |
|                |                         | содержащая все существенные условия и                                      | корректность. При обнаружении ошибок создать                                            |
|                |                         | параметры банковской гарантии                                              | файл в формате MS Word изложить в нем                                                   |
|                |                         |                                                                            | перечень ошибок в документах и отправить его в                                          |
|                |                         |                                                                            | Банк используя личный кабинета на сайте                                                 |
|                |                         |                                                                            | (порядок отправки документов см.далее)                                                  |
|                |                         |                                                                            | - при отсутствии ошибок подписать документ                                              |
|                |                         |                                                                            | квалифицированной ЭП уполномоченного лица                                               |
|                |                         |                                                                            | принципала                                                                              |
|                |                         |                                                                            | - отправить документ через личный кабинет в                                             |
|                |                         |                                                                            | Банк                                                                                    |
|                |                         |                                                                            | - убедиться что файл успешно доставлен                                                  |
|                |                         |                                                                            | (см. раздел 2.4. Проверка и заполнение                                                  |
|                |                         |                                                                            | документов)                                                                             |
| $\overline{2}$ | NNNNNletter.pdf         | Письмо об одобрении заявки. Информационный                                 | Ознакомиться с содержимым. Дополнительных                                               |
| $\overline{3}$ | NNNNNdoclist.docx       | документ.<br>необходимых                                                   | действий не требуется.                                                                  |
|                |                         | Перечень<br>документов,<br>ДЛЯ<br>оформления и выдачи банковской гарантии. | Ознакомиться с содержимым. Дополнительных<br>действий с данным документом не требуется. |
|                |                         | Информационный документ.                                                   |                                                                                         |
| $\overline{4}$ | NNNNNtipdog.docx        | Типовой договор о предоставлении банковской                                | Ознакомиться с содержимым. Данные документ                                              |
|                |                         | гарантии (текст для ознакомления)                                          | является типовой формой, на основании которой                                           |
|                |                         |                                                                            | выдается банковская гарантия                                                            |
| 5 <sup>5</sup> | NNNNNbank_garantee.docx | Форма банковской гарантии, которая будет                                   | Досконально<br>изучить<br>текст<br>на<br>предмет                                        |
|                |                         | выдана.                                                                    | корректности данных, грамматических ошибок и                                            |
|                |                         |                                                                            | Т.П.                                                                                    |
|                |                         |                                                                            | При наличии ошибок или замечаний внести                                                 |
|                |                         |                                                                            | правки в документ в режиме рецензирования.                                              |
|                |                         |                                                                            | Документ с внесенными правками, подписанный                                             |
|                |                         |                                                                            | КЭП уполномоченного лица<br>принципала,                                                 |
|                |                         |                                                                            | отправить через личный кабинет обязательно в                                            |
|                |                         |                                                                            | комментариях указав слова<br>«собственная                                               |
|                |                         |                                                                            | редакция» и ОБЯЗАТЕЛЬНО указав (выбрав из                                               |
|                |                         |                                                                            | списка) номер заявки, по которой направляется                                           |
|                |                         |                                                                            | данный документ.                                                                        |
|                |                         |                                                                            | убедиться в успешности доставки файла в Банк                                            |

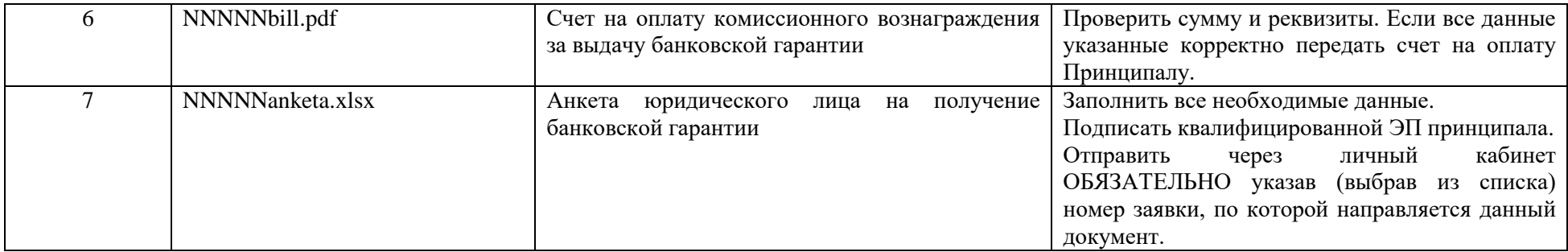

В случае если Принципал согласен с типовым текстом договора и формы банковской гарантии и вы не направляли в Банк собственных редакций данных документов, то после получения от вас анкеты и в случае ее успешной обработки, Банком будет подготовлен второй пакет документов. Пакет документов будет направлен вам в личный кабинет и статус заявки изменится на: [!] Стоп.Ожидаем договор.

Если вы направляли в Банк собственные редакции договора или формы банковской гарантии, то вам нужно согласовать предложенный вами текст с менеджером сопровождения и после получения подтверждения согласия Банка на внесенные изменения, при условии направления вами корректно заполненной анкеты статус заявки изменится на: [!] Стоп.Ожидаем договор.

Данный статус означает что вам необходимо оперативно получить из личного кабинета второй пакет документов в составе Состав пакета и перечень необходимых действий представлен в таблице № 2.

<span id="page-20-0"></span>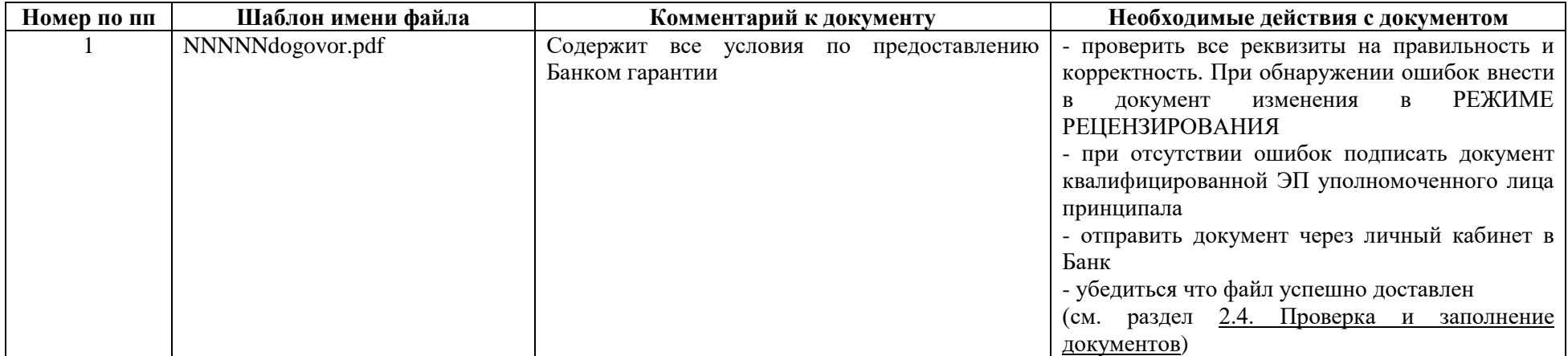

*Таблица 2. Состав второго пакета документов и необходимые действия с ними.*

Необходимым условием дальнейше обработки вашей заявки является предоставление в Банк :

- корректно подписанного квалифицированной ЭП файла договора (NNNNNdogovor.pdf);
- корректно подписанного квалифицированной ЭП файла анкеты (NNNNNanketa.docx);
- корректно подписанного квалифицированной ЭП файла заявки на БГ (файл NNNNNzayavka.pdf)

Достаточным условием является предоставление полного комплекта запрошенныз Банком документов (отчетность, правоустанавливающие документы, договора аренды и т.п.)

Если все необходимые требования по составу, полноте и подписям соблюдены, то в течении непродолжительного времени гарантия будет выдана и статус в личном кабинете изменится на «Выдана».

В личном кабинете будут размещены файлы скана банковской гарантии и подписанный и Принципалом и Банком договор.

Для исполнения требований 44-ФЗ, сведения о выданной гарантии в течении определенного законом времени размещаются Банком в реестре выданных гарантий.

При необходимости получения принципалом бумажного экземпляра банковской гарантии Вам необходимо:

Получить от клиента письмо (при возможности на фирменном бланке организации), в котором указывается срок, адрес, по которому необходимо отправить оригинал БГ, способ отправки (почта России, определённая курьерская служба и т.д. и т.п). Скан письма в форме файла, подписанного квалифицированной ЭП уполномоченного лица принципала, размещается в личном кабинете с привязкой к соответствующему номеру заявки. При выкладывании данного письма в ЛК также в комментариях дополнительно необходимо указать фразу «Запрос оригинала БГ».

### <span id="page-21-0"></span>2.3. Получение документов из Банка

Для решения задачи получения документов, сформированных и направленных Банком Брокеру необходимо зайти на закладку «Документы» раздел «Из Банка».

<span id="page-21-1"></span>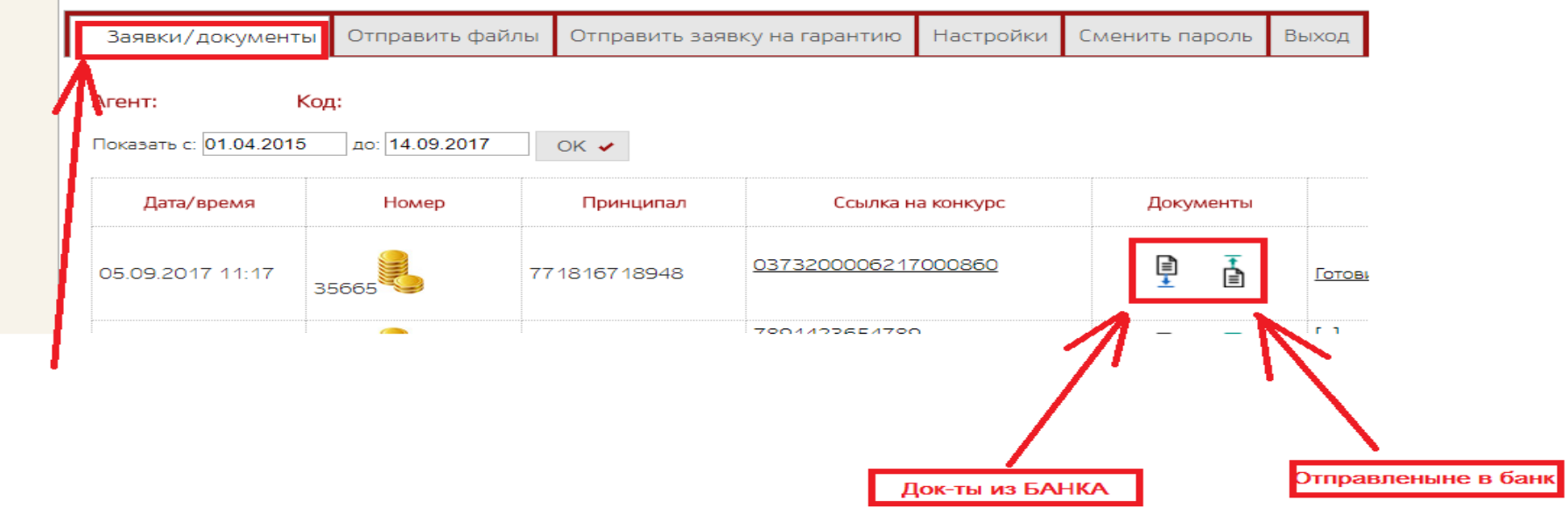

*Рисунок 19. Получение документов из Банка*

<span id="page-22-1"></span>Далее в раскрывшемся списке отображены все документы (комбинация клавиш Ctrl-F) найдите документы по нужной вам заявке. Пример поиска приведен на рисунке ниже.

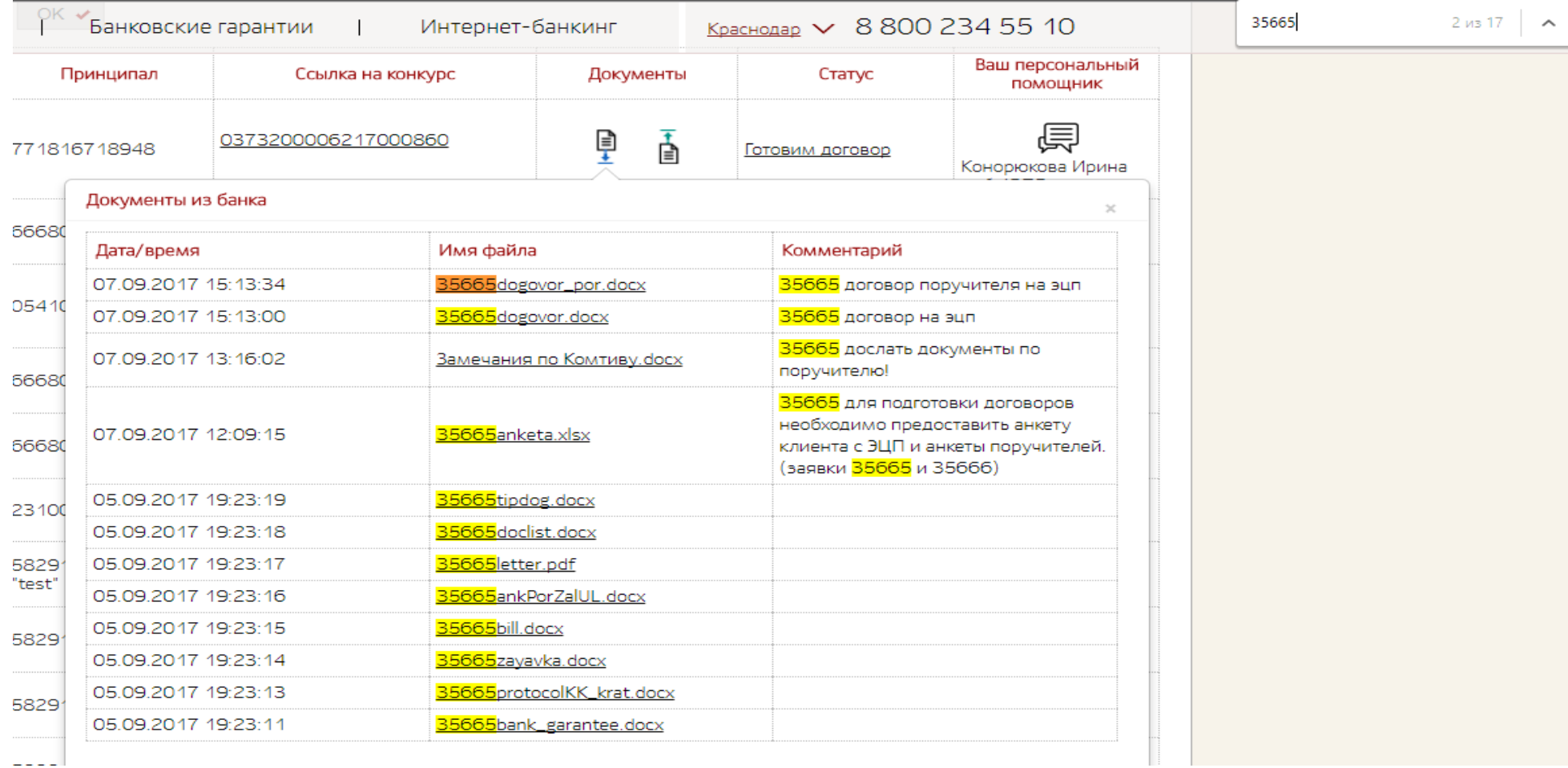

#### *Рисунок 20. Поиск документов из Банка по номеру заявки*

<span id="page-22-0"></span>Щелкните мышкой по имени нужного вам файла и Браузер предложит сохранить вам данный файл в папке «Загрузки» или иным настроенным на вашем устройсте способом. Указанным способом получите все необходимые файлы.

Следующим шагом Вам необходимо изучить содержание полученных докуентов и выполнить действия, указанные в <u>Таблице 1</u> и <u>Таблице 2</u>.

#### <span id="page-23-0"></span>2.4. Проверка и заполнение документов

В [Таблицах 1](#page-19-0) и [2](#page-20-0) приведен список Документов, направляемых Банком Брокеру и действия, которые необходимо с ними выполнить. Хотелось бы обратить внимание на следующие простые правила обработки документов, которые позволят при их соблюдении существенно ускорить процесс их обработки и выдачи банковской гарантии.

Памятка по процедурам отправки документов в Банк.

<span id="page-23-1"></span>**Для максимального ускорения и минимизации сроков рассмотрения заявок, ОЧЕНЬ ВАЖНО соблюдать следующие простые правила:**

**При получении от банка уведомления о положительном решении**

**- необходимо в личном кабинете на закладке «Документы», в разделе «Из Банка» получить файл анкеты (по заявке), заполнить его корректными данными (правильность заполнения является ключевым фактором скорости ее дальнейшей обработки)**

**- заполненную анкету необходимо подписать корректной (квалифицированной электронной подписью) уполномоченного лица клиента**

**- заполненную и подписанную анкету через личный кабинет сайта отправить в Банк. При отправке файла ОБЯЗАТЕЛЬНО указать номер заявки в специальном поле формы отправки!**

**После отправки анкеты через ЛК в течение рабочих суток на закладке «Документы», в разделе «Из Банка» будет размещен проект договора на подписание.**

**Уважаемые клиенты, не нужно звонить в Банк и интересоваться судьбой заявки если с момента отправки вами анкеты в Банк прошло менее рабочих суток.** 

**Если заявка срочная, и у клиента нет возможности ждать в течение суток, только в этом случае необходимо позвонить в Банк и попросить подготовить проект вне очереди. Условия рассмотрения таких обращений определяются индивидуально с каждым брокером и в зависимости от нагрузки время подготовки комплекта документов может варьироваться от 15 минут до 2-3 часов.**

**При наличии замечаний к проекту гарантии новый шаблон гарантии (желательно в режиме рецензирования) необходимо отправлять в Банк только через ЛК (обязательно указывая номер заявки), не изменяя формат наименования файла! (имя файла должно строго соответствовать шаблону NNNNNbank\_garantee.docx (где NNNNN – номер заявки)).** 

**При получении проекта договора после его подписания у клиента подписанный договор также размещать строго через ЛК (обязательно указывая номер заявки).**

**Соблюдение условий по отправке всех документов средствами личного кабинета позволяет обеспечить нам наивысшую скорость обработки в автоматическом режиме с незамедлительной проверкой всех необходимых данных. Если при обработке документов будут выявлены ошибки, сотрудник Банка оперативно проинформирует вас об этом.**

**Если у вас в процессе работы с личным кабинетом возникли вопросы или проблемы, вы всегда можете обратиться к специалистам технической поддержки Банка по телефону**

**Звонить вашему менеджеру сопровождения по данным вопросам не нужно, так как, скорее всего, по данным вопросам он помочь не сможет и вынужден будет переключить на техническую поддержку.**

<span id="page-23-2"></span>2.5. Подпись документов квалифицированной ЭП (КЭП) уполномоченного лица принципала (УЛП).

Для обеспечения юридической значимости документов Банку необходимо предоставить как минимум следующие документы, подписанные КЭП УЛП: - анкета

- договор

- форма заявки

Возможно сотрудник Банка запросит у вас дополнительные документы подписанные КЭП УЛП.

Для подписания документов клиент может использовать собственные программные средства для формирования КЭП под документом, мы рекомендуем использовать программный продукт Крипто-Арм.

Однако, если у клиента нет возможности использовать сторонние программные продукты он может воспользоваться функционалом личного кабинета сайта Банка. Однако, для этого ему необходимо пройти регистрацию на сайте (см. раздел 1) и на этапе регистрации указать тип клиента : «Клиент».

После активации учетной записи клиента он может зайти в свой личный кабинет и на закладки «Отправить файлы» осуществить процедуру подписания документов и их отправку в Банк с привязкой к той заявке (номер заявки), которую за него подал Брокер. Инструкции по подписанию и отправке файлов в Банк приведены [в разделе 3.6.](#page-24-0)

2.6. Отправка документов в Банк

<span id="page-24-1"></span><span id="page-24-0"></span>2.6.1. Отправка ранее подписанных клиентом документов в банк или документов, не требующих подписи. Зайдите в личный кабинет, перейдите на закладку «Отправить файлы», раздел «Отправить любой документ»

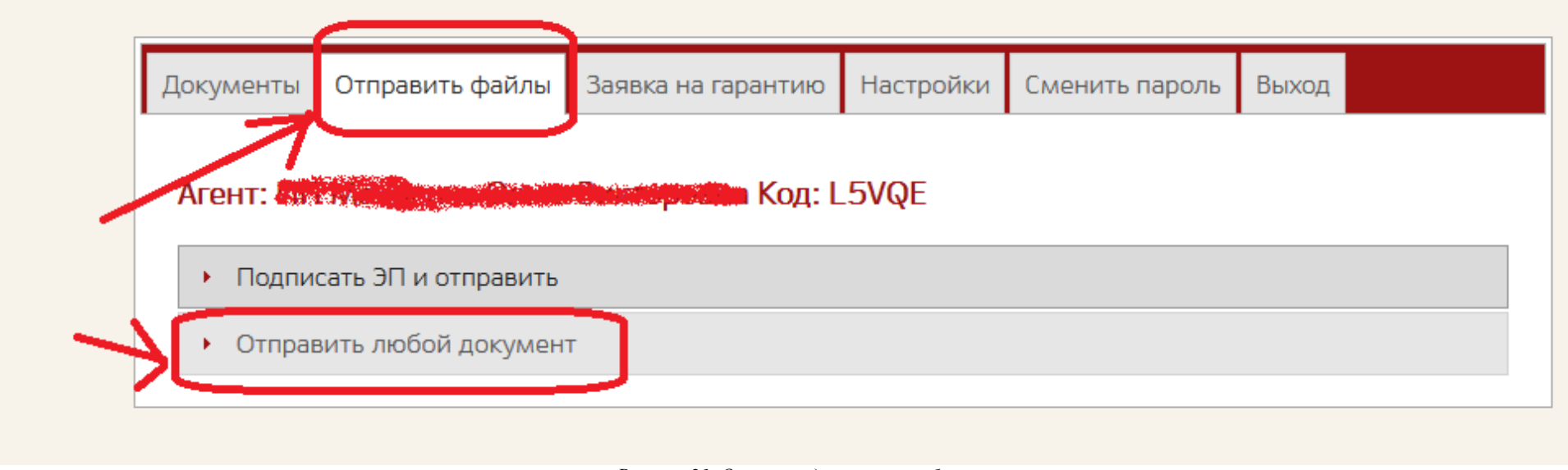

*Рисунок 21. Отправка документов в банк*

<span id="page-24-2"></span>Выберите файл, который необходимо отправить в Банк. Укажите комментарий. ОБЯЗАТЕЛЬНО выберите номер заявки, в рамках которой отправляется данный документ.

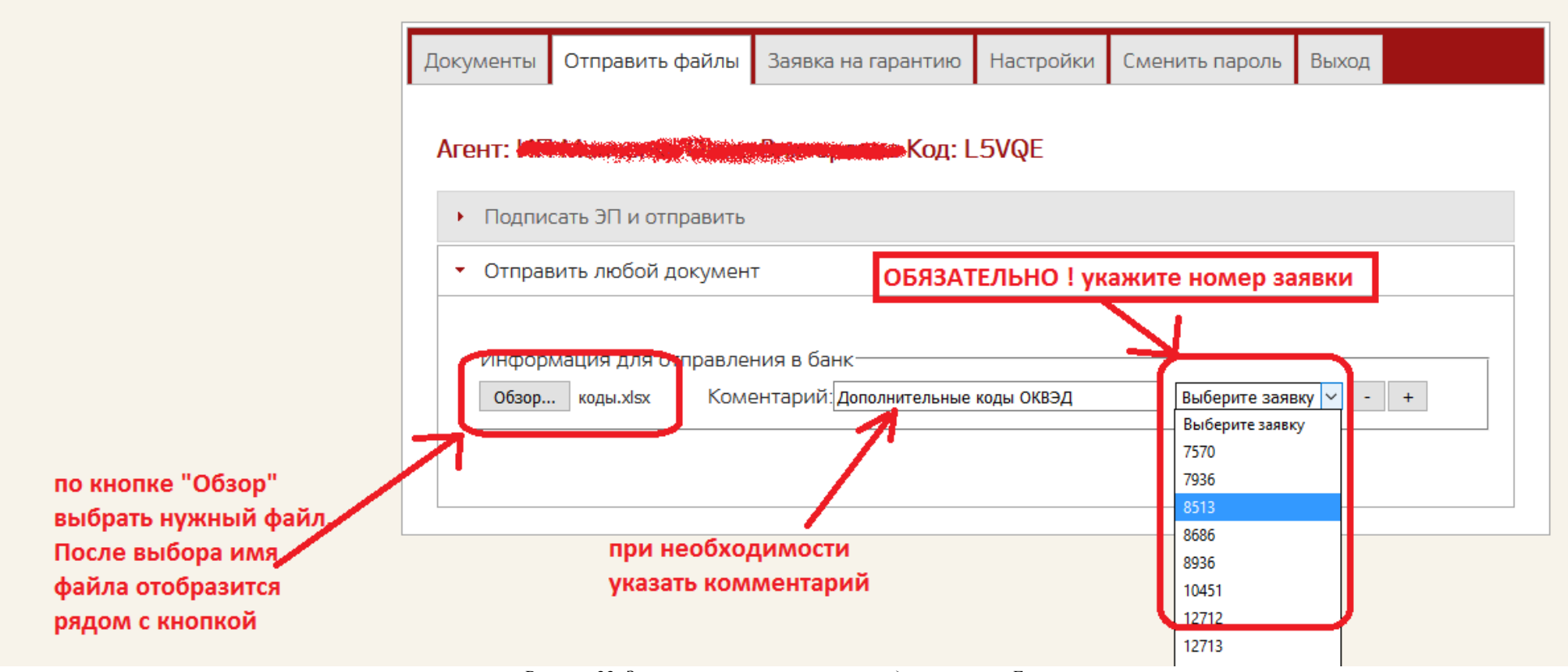

*Рисунок 22. Заполнение полей при отправке документов в Банк*

<span id="page-25-0"></span>После выбора номера заявки станет доступна кнопка

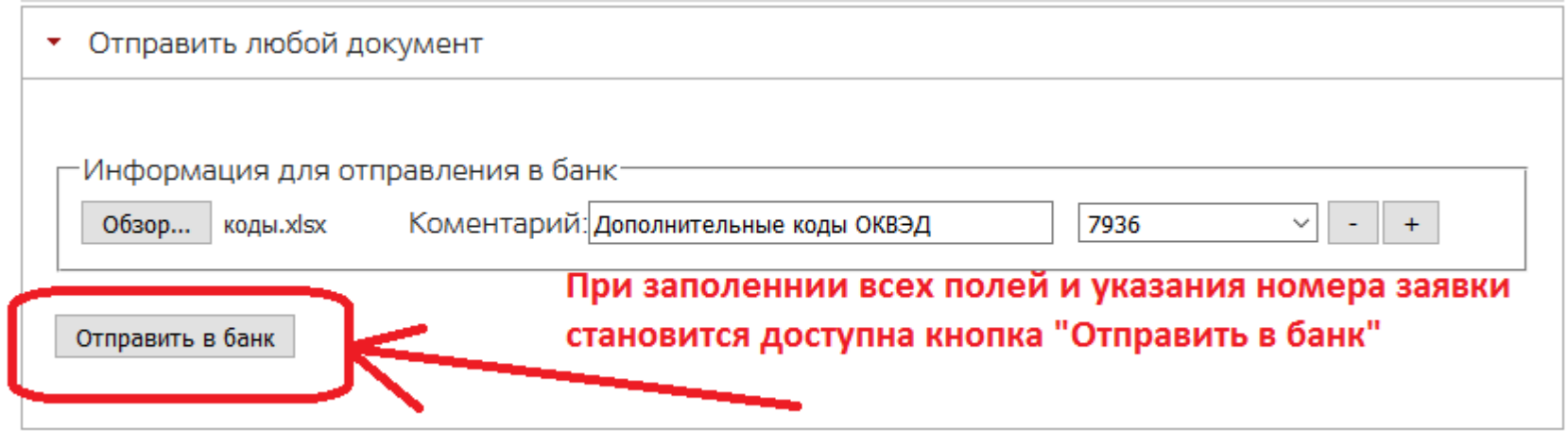

*Рисунок 23. Кнопка "Отправить в банк" доступна при заполнении всех полей*

<span id="page-26-0"></span>После нажатия кнопки «Отправить в банк» на экране должно отобразиться сообщение «Файлы успешно отправлены в банк» (см. рисунок ниже)

• Отправить любой документ

# Файлы успешно отправлены в банк

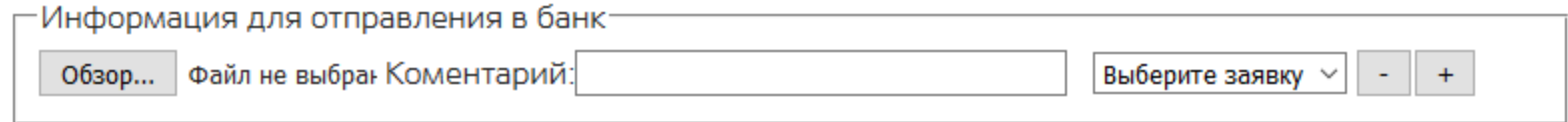

#### *Рисунок 24. Успешная отправка файла в Банк*

<span id="page-26-1"></span>Для того, чтобы удостовериться, что файл доставлен сотруднику Банка, вам необходимо выполнить действия, описанные [в пункте 2.7.](#page-29-0)

2.6.2. Подписание документов и отправка их в Банк (как объяснить клиенту его действия при необходимости подписания документов через личный кабинет клиента на сайте)

#### <span id="page-27-0"></span>**Ваш клиент должен:**

- 1. Пройти регистрацию в качестве клиента в личном кабинете на сайте [www.vfbank.ru.](http://www.vfbank.ru/) Подтвердить свой ящик электронной почты и дождаться активации личного кабинета.
- 2. Зайти в личный кабинет (см. Рисунок 2 и инструкцию по входу);

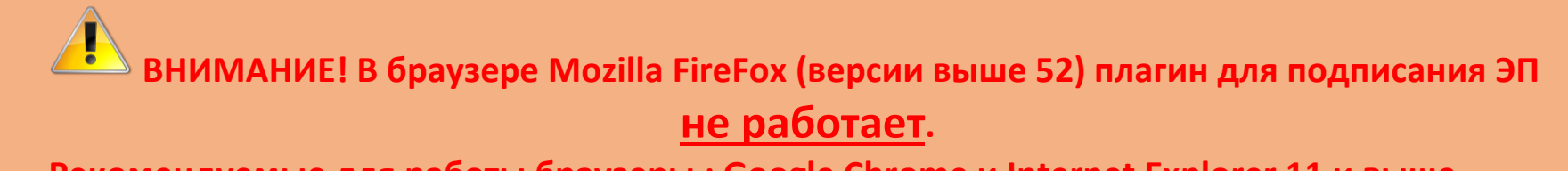

**Рекомендуемые для работы браузеры : Google Chrome и Internet Explorer 11 и выше.**

Если при входе в личный кабинет браузер предложит установить плагин CryptoPro Extension for CAdES Browser Plug-in (<https://goo.gl/RUuFNl> ) необходимо согласиться с установкой и после установки разрешить (разблокировать) его работу.

- 3. Перейти на закладку «Отправить файлы» раздел «Подписать ЭП и отправить»;
- 4. Выбрать правильный сертификат ключа электронной подписи, которой необходимо выполнить подпись;
- 5. Выбрать файл документа;
- 6. ОБЯЗАТЕЛЬНО указать номер заявки, в рамках которой отправляется данный документ. (сообщите клиенту номер заявки, присвоенный Банком в момент подачи Вами заявки через свой личный кабинет. Если ИНН, указанный вами в заявке и ИНН клиента, указанный им при регистрации в ЛК совпадет, клиент увидит данную заявку в списке) См. рисунок ниже.

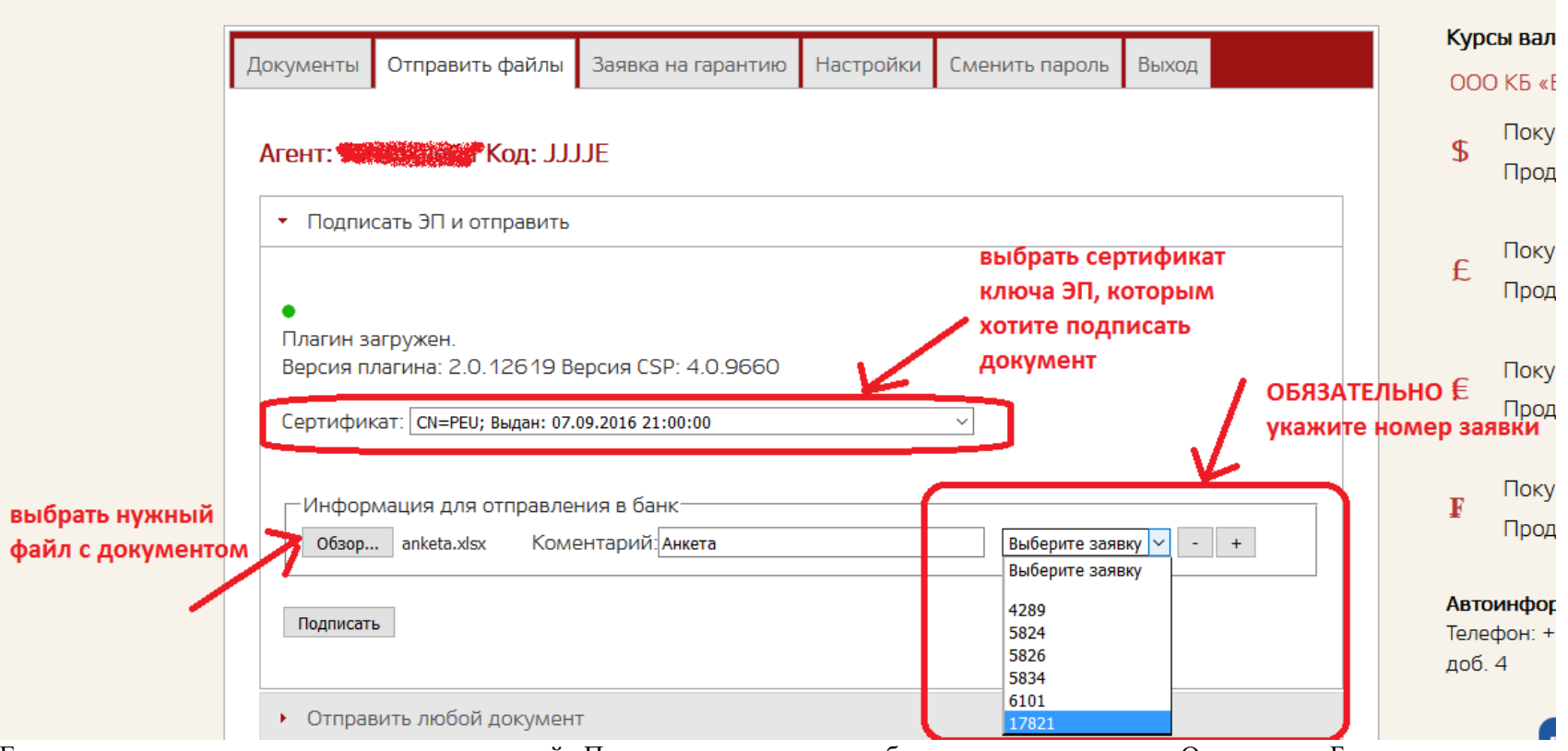

Если все сделано правильно, то рядом с кнопкой «Подписать» у вас должна будет появиться кнопка «Отправить в Банк».

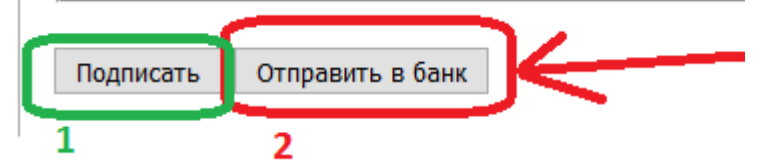

Нажмите сначала кнопку «Подписать». Если подпись будет произведена успешно, кнопка «Подписать» пропадет и останется только кнопка «Отправить в Банк»

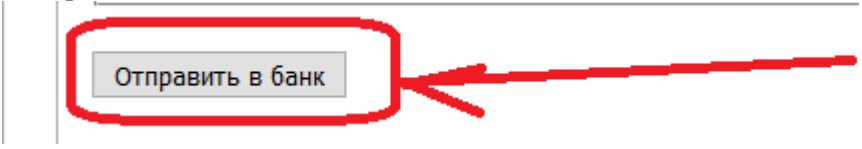

Нажмите ее для завершения процесса и отправки файлов в Банк.

Если все прошло успешно, то на экране должно отобразиться сообщение:

# Файлы успешно отправлены в банк

## <span id="page-29-0"></span>2.7. Проверка успешности отправки

Для того, чтобы убедиться в успешности отправки, вы также можете зайти на закладку «Документы», раздел «В Банк» и проверить наличие там файлов, которые вы отправляли

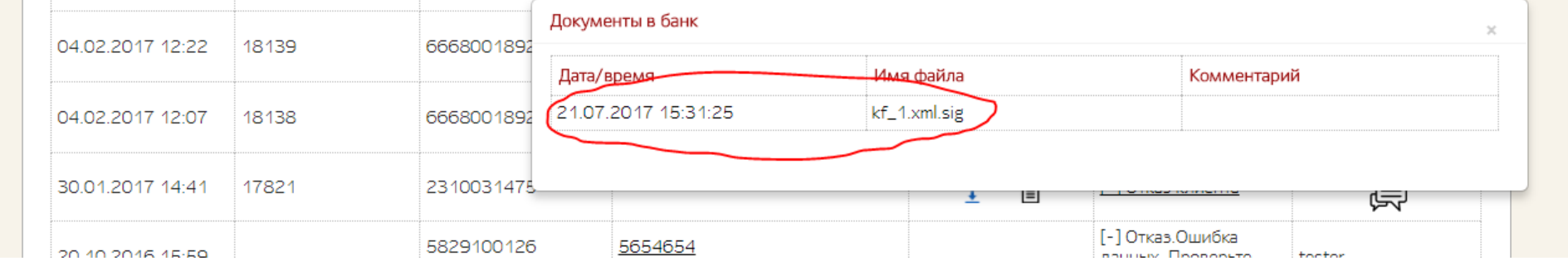

<span id="page-29-1"></span>Если файл есть в списке, значит он доставлен в Банк.

# **3. Получение банковской гарантии**

<span id="page-30-0"></span>Скан выпущенной банковской гарантии размещается банком в личном кабинете брокера. При необходимости получения принципалом бумажного экземпляра банковской гарантии Вам необходимо:

Получить от клиента письмо (при возможности на фирменном бланке организации), в котором указывается срок, адрес, по которому необходимо отправить оригинал БГ, способ отправки (почта России, определённая курьерская служба и т.д. и т.п). Скан письма в форме файла, подписанного квалифицированной ЭП уполномоченного лица принципала, размещается в личном кабинете с привязкой к соответствующему номеру заявки. При выкладывании данного письма в ЛК также в комментариях дополнительно необходимо указать фразу «Запрос оригинала БГ».